# wby Publikation

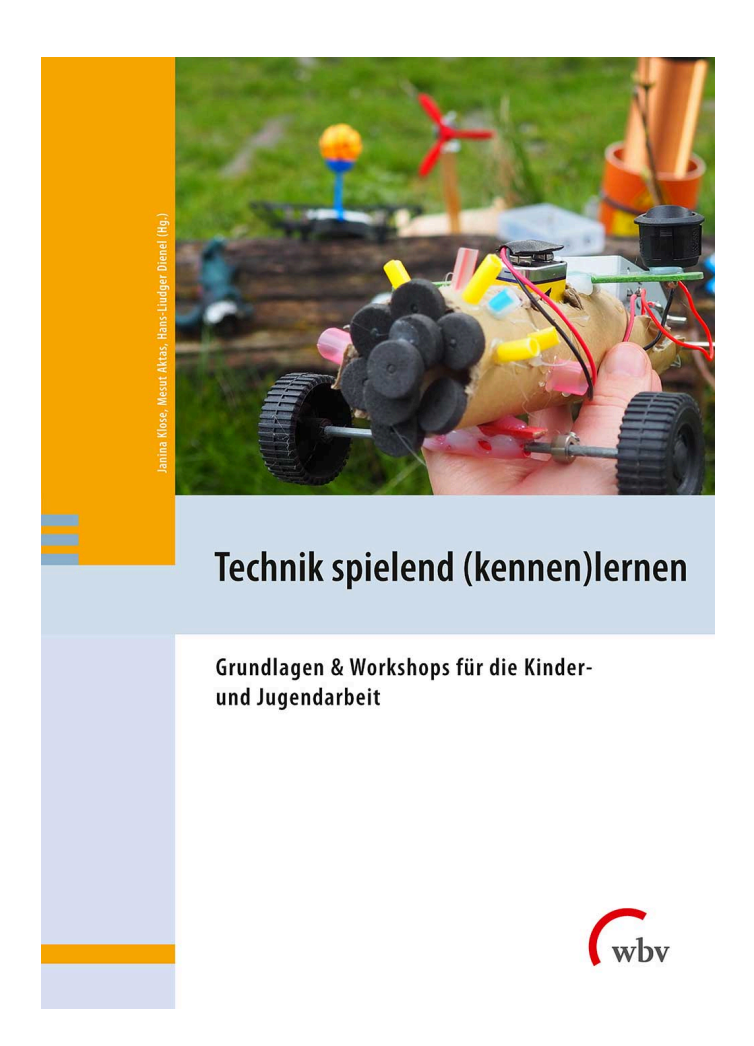

von: Ali El-Hussein, Mesut Aktas, Laurenz Virchow

## 3D-Druck: Basteln mit Tinkercad

#### Digitale 3D-Objekte konstruieren

E-Book Einzelbeitrag

aus: Technik spielend (kennen)lernen (9783763972647) Erscheinungsjahr: 2023 Seiten: 215 - 229 DOI: 10.3278/I72647w019 Dieses Werk ist unter folgender Lizenz veröffentlicht: [Creative](https://creativecommons.org/licenses/by-sa/4.0/legalcode.de) [Commons Namensnennung-Share Alike 4.0 International](https://creativecommons.org/licenses/by-sa/4.0/legalcode.de)

#### Mithilfe von Übungsspielen werden wichtige Funktionen für 3D-Design mit der Software Tinkercad erlernt und ausprobiert.

Schlagworte: Tinkercad; 3D-Design; 3D-Druck

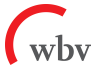

# 3D-DRUCK: BASTELN MIT TINKERCAD DIGITALE 3D-OBJEKTE KONSTRUIEREN

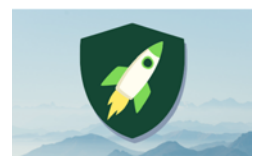

Anzahl Teilnehmer\*innen: 4 Material: 3D-Drucker mit Zubehör, 4 Computer und Mäuse

Dauer: 90 Min. Autoren: Mesut Aktas, Ali El-Hussein, Laurenz Virchow

# ZIEL

Ziel des Workshops ist es, die Grundlagen des 3D-Druck-Designs mit der Software Tinkercad kennenzulernen. Mithilfe von Übungsspielen werden wichtige Funktionen der Software erlernt und ausprobiert.

Teilnehmende lernen,

- die Perspektive zu verändern,
- Formen einzufügen, zu löschen, zu verschieben und ihre Größe zu verändern,
- Objekte zu duplizieren und auszurichten sowie
- Bohrungen durchzuführen.

# VORBEREITUNG

- **Tinkercad** 
	- à angemeldet und geöffnet
- **PCs bzw. Laptops mit Mäusen**
- Liste mit Links zu den Tinkercad-Spielen
- Vorlagen für Übungsspiele auf GitHub downloaden<sup>1</sup> und drucken
	- à Level 3: findet Formen
	- à Level 7: Tic-Tac-Toe-Vorlage
	- à Level 9: Bohr-Labyrinth
	- à Level 11: Mercedes AMG
- 3D-Drucker
- PLA-Filament

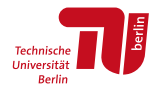

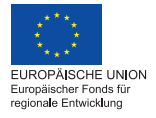

**BiQr'h Bildung im Quartier** 

<sup>1</sup> <https://github.com/wennsKracht/Handbuch-Technik-spielend-kennen-lernen>

### NÜTZLICHES WISSEN

Beim 3D-Drucken werden nicht wie beim Drucken auf Papier Flächen in 2D, sondern Formen in 3D gedruckt. Der Drucker schmilzt komische lange, dünne Schlangen aus Filament (Plastik, Holz etc.) und trägt sie Schicht für Schicht von unten nach oben auf die Plattform des 3D-Druckers auf. Filament ist das Kunststoff-Material, welches zum Drucken verwendet wird. Dadurch entsteht dann langsam das, was gedruckt werden soll, z.B. eine Rakete.

Der Drucker druckt die Sachen aber nicht aus dem Nichts. Er muss wissen, was genau, wie und wo gedruckt werden soll. Die Düse, aus dem die flüssige Masse kommt, muss in die richtige Position gebracht werden für das gewünschte Objekt. Dazu braucht es immer drei Koordinaten: Höhe, Tiefe und Weite. Daher kommt der Begriff "3D". D. h., wir müssen dem Drucker eine Datei geben, in der diese drei Koordinaten drinstecken. Das können wir über spezielle Programme machen. Mensch kann in diese Programme entweder fertige Modelle z.B. aus dem Thingiverse, dem Universum der druckbaren Dinge, herunterladen und 3D drucken. Oder mensch erstellt sich selbst, quasi wie mit Lego am Computer mit virtuellen Formen, eigene Dinge, die wir drucken wollen, z.B. eine Fortnite Medal.

Wir nehmen dafür das Programm "Tinkercad", das kostenlos online genutzt werden kann und wesentliche Funktionen hat, die wir brauchen, um 3D-Drucke zu designen.

Die Grundidee hinter Programmen wie Tinkercad ist, dass die ganze Welt aus 3D-Figuren wie z.B. Würfeln, Kugeln oder Zylindern besteht: Ein Baum ist z.B. ganzvereinfacht eine langgezogene Röhre oder auch Zylinder mit einer Kugel obendrauf. Oder: Euer Jugendzentrum ist ganz vereinfacht eine lange, große Box bzw. ein Quader, der vielleicht noch ein Dach obendrauf hat.

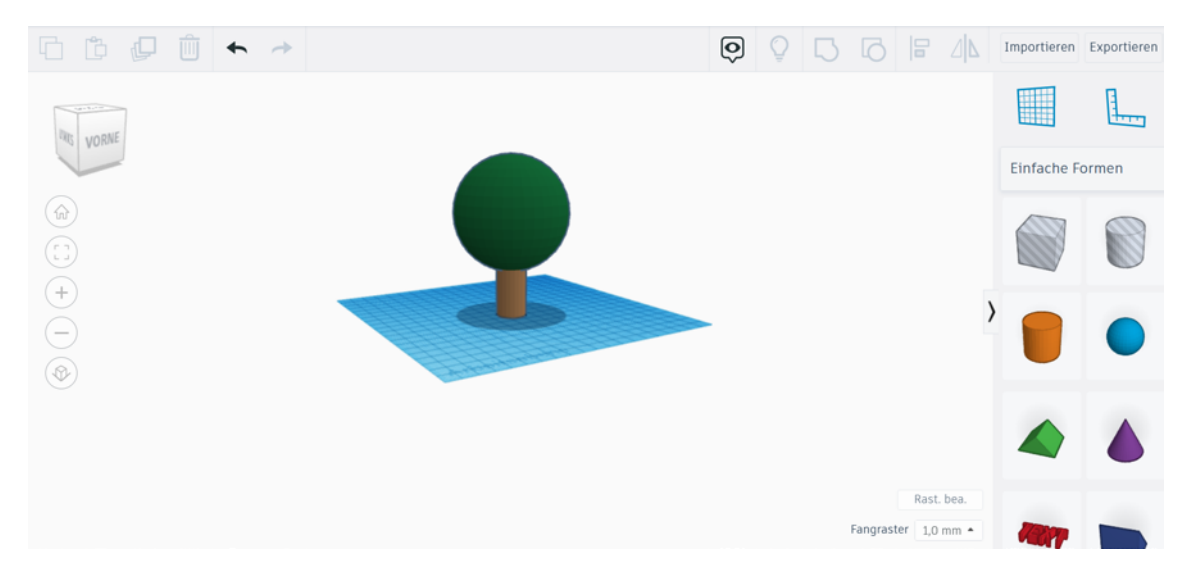

In Tinkercad können wir mit all diesen Figuren und Formen herumspielen, indem wir sie auf die Arbeitsfläche ziehen, verändern, zusammenfügen oder einfach wieder löschen. So können wir eigentlich alles bauen, na ja, vielleicht fast alles.

## DURCHFÜHRUNG

#### INPUT-INTERAKTION

Die Kursteilnehmer\*innen kommen rein und haben noch kein Vorwissen zum 3D-Druck. Aus diesem Grund gibt es erst einmal eine kurze Einführung zum 3D-Drucker und zu den Arbeitsschritten eines Druckprozesses. Am Ende werden den Teilnehmenden Fragen gestellt und Punkte für die richtigen Antworten verteilt. Beispielfragen könnten folgende sein:

#### 3D-Drucker: Was bedeutet 3D? Was ist ein 3D-Drucker? Was heißt 3D-Drucken?

Frage: Was ist der Unterschied zwischen 3D-Druck und dem Drucken auf einem Blatt Papier?

- Es ist dreidimensional und kein gerader Prozess wie bei normalen Druckern, der nur Flächen, Punkte und Linien erzeugen kann.
- Ein 3D-Drucker hingegen erlaubt, Räume zu erzeugen, wie z.B. einen kleinen Würfel.

Mit was wird bei einem normalen Drucker gedruckt?

■ Tinte/Farbe

Und mit was druckt mensch bei einem 3D-Drucker?

Filament (das reimt sich auf Zement)

Was ist das, "Filament"?

 Es gibt verschiedene Filament-Typen, z.B. PLA und ABS, die bestehen in der Regel aus Kunststoff (Plastik).

Was passiert mit dem Filament, damit es später aussieht wie ein 3D-Druck?

Es ist erst fest, dann flüssig und dann wieder fest? Wie ist das möglich?

Ein wichtiger Bestandteil des 3D-Druckers ist die Düse:

- Die ist richtig heiß, viel heißer als kochendes Wasser (über 200 °C).
- Wenn wir das Filament von den Rollen erhitzen, dann wird es flüssig, schmilzt (wie von Eis zu Wasser) und bei der Abkühlung wird es auf der Plattform wieder fest.

Woher weiß der Drucker, was er drucken soll?

- Wie ist das bei einem Papierdrucker?
- Wir benutzen den Computer.
- Es gibt ein Programm, mit dem wir das machen: Tinkercad.

#### TINKERCAD-AUFGABEN

Jetzt probieren wir das Ganze selbst aus und wollen die wichtigsten Funktionen in Übungsspielen in Tinkercad austesten. Für jedes geschaffte Level gibt es einen Punkt. Wenn du eine Mindestanzahl an Punkten erreicht hast, bestehst du den Theorieteil und darfst alles 3D-drucken, was du möchtest.

Zu Beginn eines jeden Levels wird an jedem PC zunächst der Link in Tinkercad geöffnet und dann über das Feld "Bearbeiten" der Entwurf spielbereit gemacht. Die Levels sollen in der Regel alleine gespielt werden, können aber zum Teil auch gemeinsam gespielt werden. Klarere Hinweise für die Betreuer\*innen bzgl. der Spielmodi werden unten in den jeweiligen Levels erläutert.

#### Level 1: Perspektive verändern

https://www.Tinkercad.com/things/5UZWpv31cxa

Finde die versteckten Wörter auf der Weltkugel, indem du die Ansicht veränderst. Wenn du alle vier Wörter gefunden hast, kriegst du einen Punkt.

- Mit der rechten Maustaste kannst du die Ansicht drehen.
- Mit der mittleren Maustaste kannst du die Ansicht verschieben.
- Durch Klicken auf Plus und Minus oder durch Scrollen mit der Maus kannst du zoomen.
- Wenn du auf das kleine Haus oben links klickst, kommst du wieder auf die normale Ansicht.
- Durch Klicken oder Ziehen des Perspektivenwürfels kannst du entweder von oben, unten, links, rechts oder frontal wechseln.

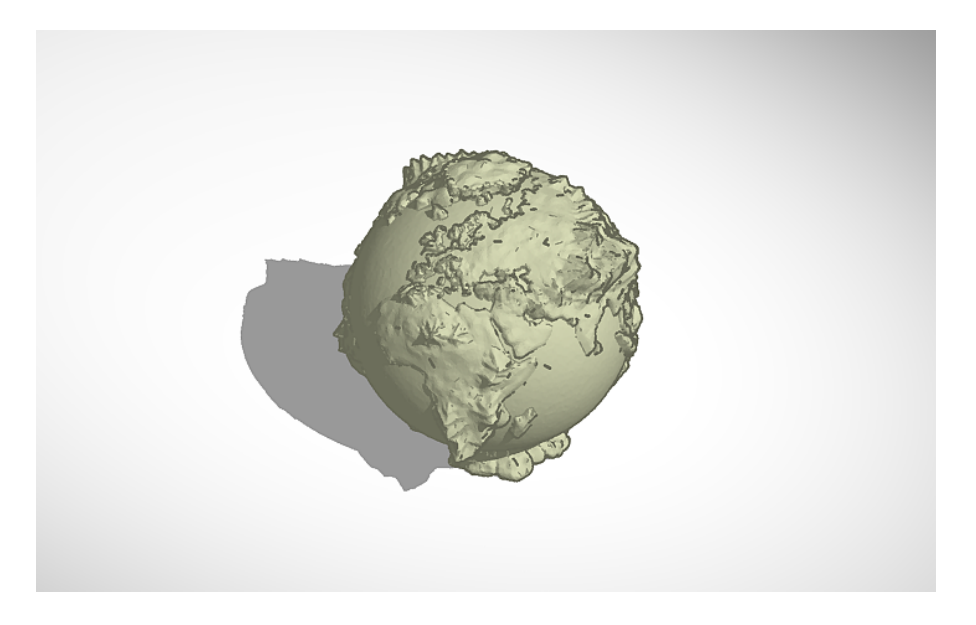

Für Betreuer\*innen in Level 1:

Lösungswörter: 44, Manege, Uchiha, 3D

#### Level 2: Formen verschieben, Schere, Stein, Papier

https://www.Tinkercad.com/things/hituWizpVzG

Gewinne 3 Kämpfe im Schere, Stein, Papier. Verschiebe zum Spielen die Formen gleichzeitig in deine Arena. Setze die benutzen Figuren nach jedem Spiel wieder zurück. Einen Punkt gibt es, wenn 3 Kämpfe gespielt und die Figuren am Schluss wieder zurückgeschoben wurden.

#### Für Betreuer\*innen in Level 2:

In diesem Level können jeweils 4 Spieler\*innen gleichzeitig spielen, die auf zwei Arenen aufgeteilt werden. Jede\*r Spieler\*in bekommt eine Farbe zugeteilt/sucht sich eine Farbe aus.

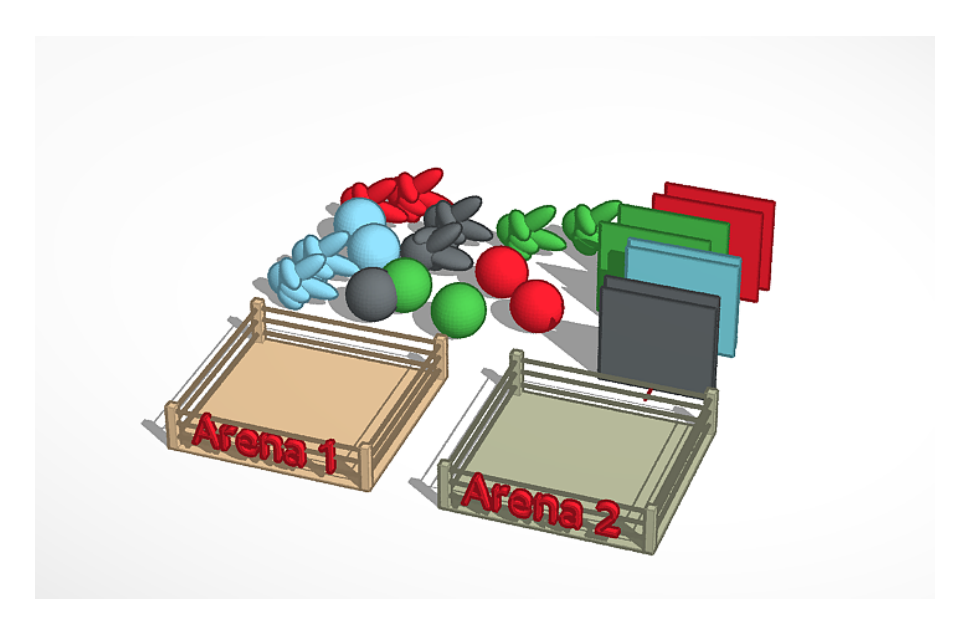

#### Level 3: Formen einfügen und Größe verändern, findet Formen

https://www.Tinkercad.com/things/2w1otQGCyN2

Finde so viele Formen wie möglich im Wimmelbild. Erkenne die Formen im Bild in der Formensammlung bei Tinkercad und ziehe mindestens 6 Formen in die Kiste, um den Punkt zu erhalten.

Du hast 5 Minuten Zeit.

#### Für Betreuer\*innen in Level 3:

In diesem Level benötigen Spieler\*innen einen Ausdruck des Wimmelbilds (siehe GitHub) sowie ein eigenes Tinkercad-Level.

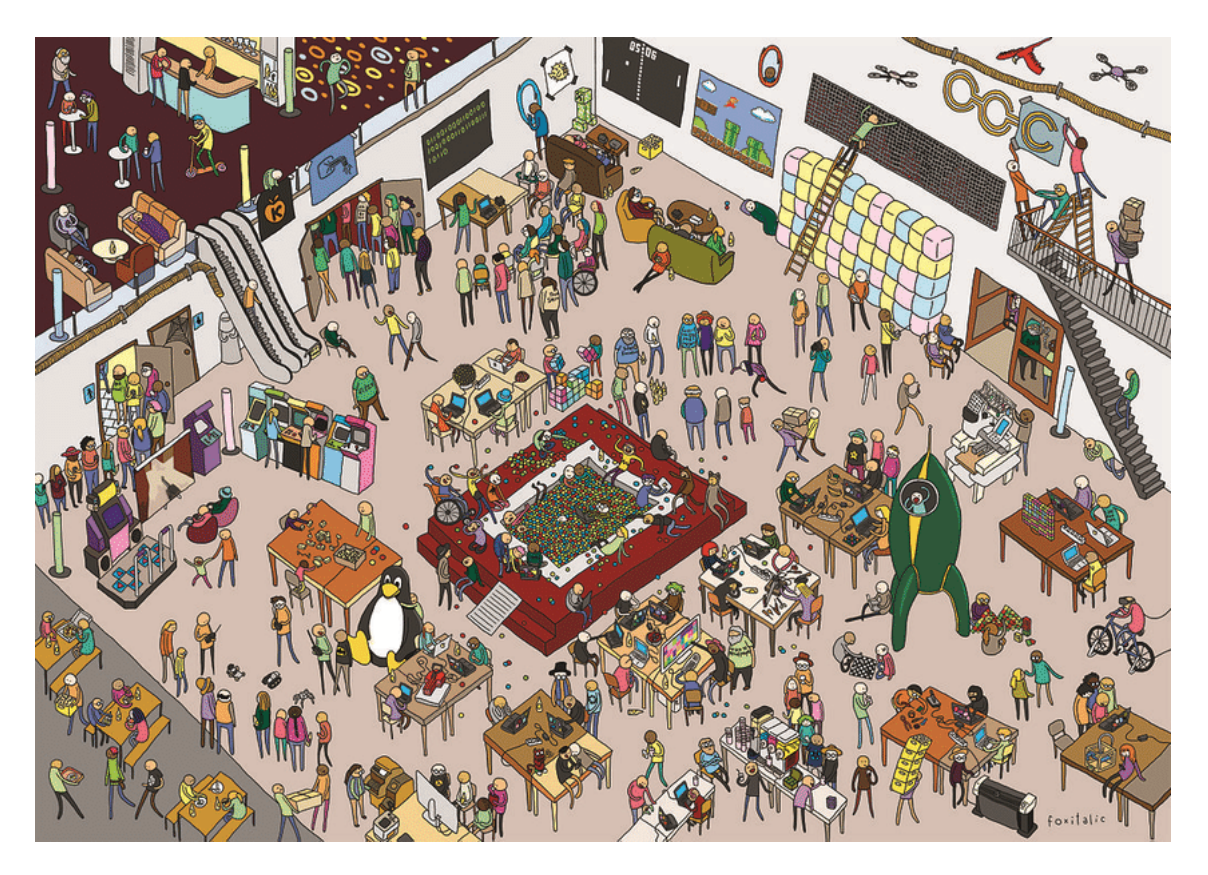

*Remix, ursprüngliches Wimmelbild von Caro Wedekind (CC BY 3.0, via Wikimedia Commons)*

#### Level 4: Lösche die roten Steine: Labyrinth L

https://www.Tinkercad.com/things/7tNAyo4EwtH

Finde den richtigen Weg zum Ausgang durch das Labyrinth und lösche, was im Weg steht. Achtung: Du darfst die Funktion "löschen" maximal 7 Mal benutzen. Du bekommst einen Punkt, wenn du den Weg gefunden und freigeräumt hast. Du darfst nicht die Wände löschen, sondern nur die roten Würfel.

Tipp: Ändere die Perspektive von "home" zu "oben".

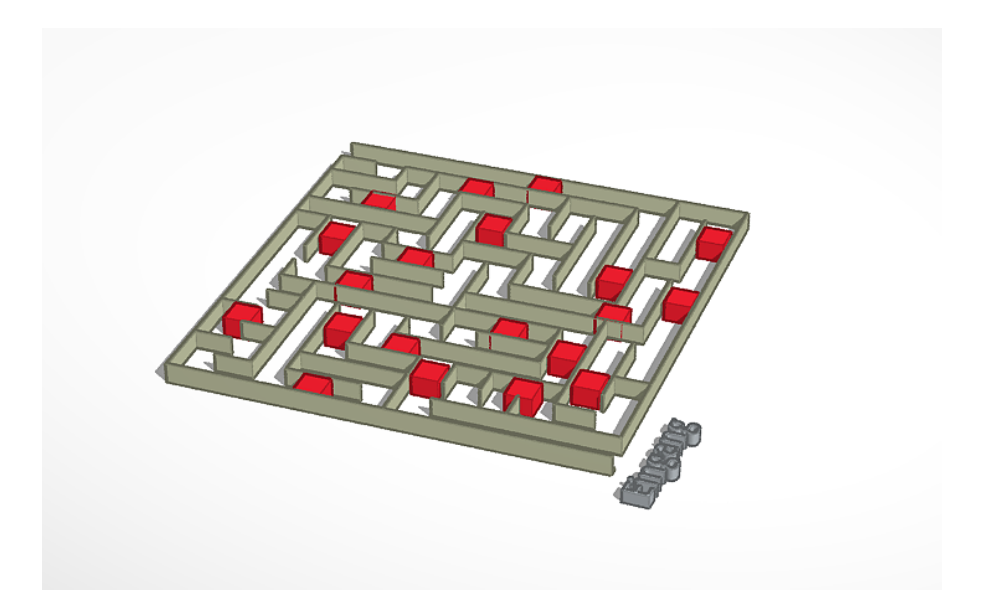

#### Level 5: Lösche dich in die Mitte: Labyrinth XL

https://www.Tinkercad.com/things/jIa3mrrIbYE

Finde den richtigen Weg zum Ausgang durch das Labyrinth und lösche, was im Weg steht. Achtung: du darfst die Funktion "löschen" maximal 7 Mal benutzen. Du bekommst einen Punkt, wenn du den Weg gefunden und freigeräumt hast. Du darfst nicht die Wände löschen, sondern nur die blauen Kugeln.

Tipp: Ändere die Perspektive von "home" zu "oben".

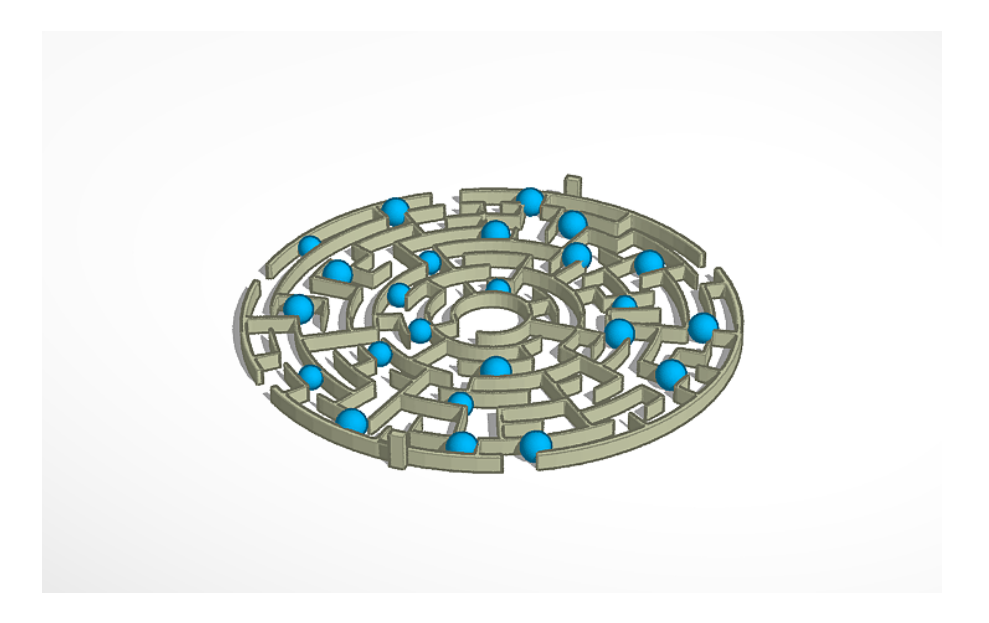

#### Level 6: Lösche den Weg frei: Labyrinth XXL

https://www.Tinkercad.com/things/6DPZaQCnMty

Finde den richtigen Weg in die Mitte des Labyrinths und lösche, was im Weg steht. Du bekommst einen Punkt, wenn du den Weg gefunden und freigeräumt hast. Du darfst nicht die Wände löschen, sondern nur die orangefarbenen Kugeln.

Tipp: Es gibt verschiedene Lösungen, ändere die Perspektive von "home" zu "oben".

Für Betreuer\*innen in Level 6:

Lernziel:

- Perspektive wechseln (von "home" zu "oben")
- löschen von Objekten

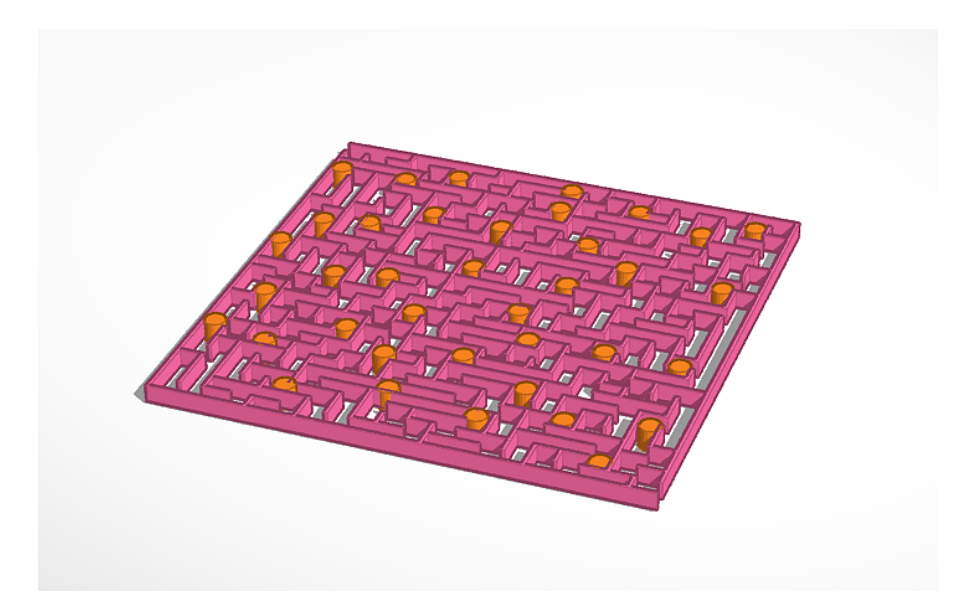

#### Level 7: Einfügen von Formen und Löschen, Tic Tac Toe

https://www.Tinkercad.com/things/j3DEfGCD7le

Besiege die anderen Spieler\*innen in Tic Tac Toe, indem du zuerst gemeinsam das Spielfeld baust: Verändere Formen zu Linien, dupliziere und drehe. Für das Spielen: Setze dann eine Form deiner Wahl zwischen die Linien ein.

Spiele mindestens zwei Spiele und lösche jedes Mal deine Formen nach dem Spiel. Die Spieler\*innen, die es schaffen, das Spielfeld zu bauen und zwei Spiele zu spielen, kriegen jeweils einen Punkt.

#### Für Betreuer\*innen in Level 7:

In diesem Level können jeweils 2 Spieler\*innen gemeinsam bauen und spielen. In diesem Level benötigen Spieler\*innen einen Ausdruck des Spielfeldes (siehe GitHub).

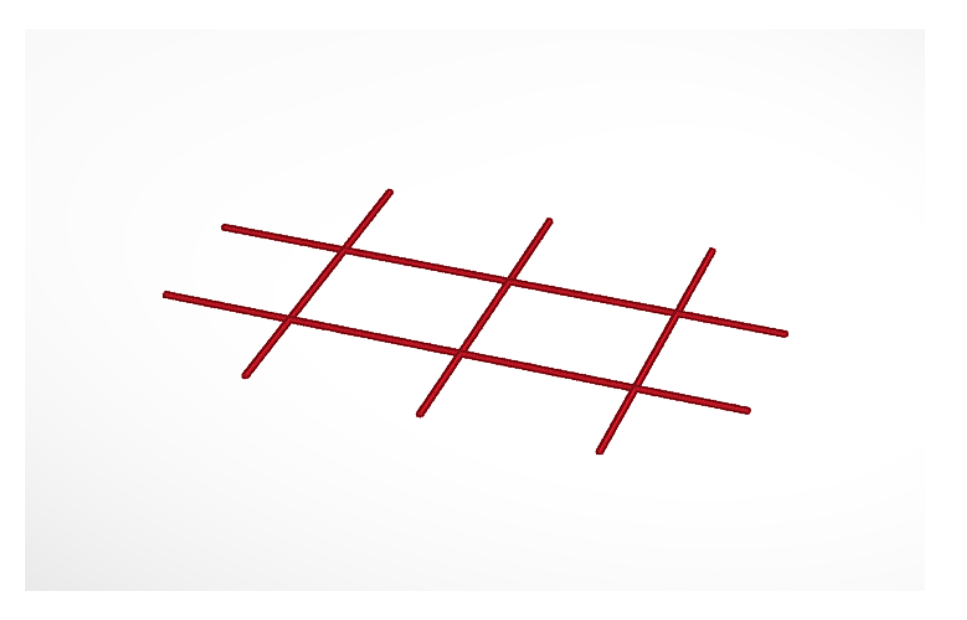

#### Level 8: Formen verschieben, duplizieren, 4 Gewinnt

https://www.Tinkercad.com/things/5Zg6p1w8SAq

Trete im 4-Gewinnt-Spiel gegen eine andere Person an und spiele, indem du Formen in die Löcher schiebst. Wer es als Erstes schafft, vier oder mehr Spielsteine waagerecht, senkrecht oder diagonal in eine Linie zu bringen, gewinnt und kriegt einen Punkt.

Tipp: Nutze die Funktion "Duplizieren" für die Spielsteine, sobald nur noch ein letzter Stein übrig ist.

#### Für Betreuer\*innen in Level 8:

In diesem Level können zwei Spieler\*innen gleichzeitig in einem Level sein.

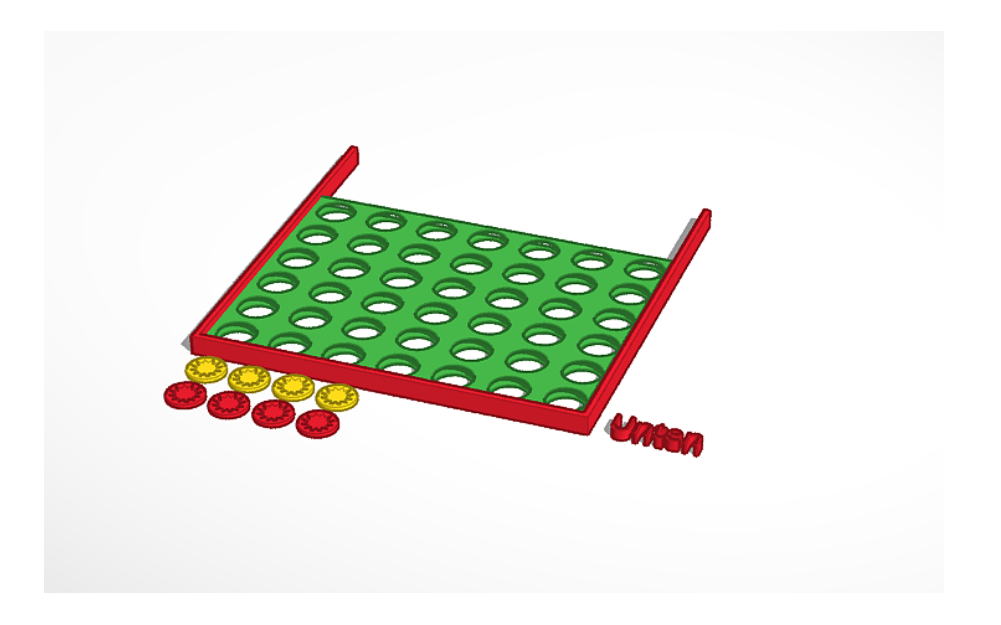

#### Level 9: Bohren 1, Labyrinth 4

https://www.Tinkercad.com/things/jpBgLi0RutL

Bohre dir den Weg durch das durch das Quader, sodass ein Labyrinth entsteht. Löschen des Quaders ist nicht erlaubt. Wer es schafft, die Bohrungen wie in der Vorlage zu machen, kriegt einen Punkt.

Tipp: Du brauchst folgende Arbeitsschritte:

- qusrichten
- **bohren**
- **Perspektive wechseln**
- nach Maß arbeiten

#### Für Betreuer\*innen in Level 9:

In diesem Level benötigen Spieler\*innen einen Ausdruck des Labyrinths (siehe GitHub).

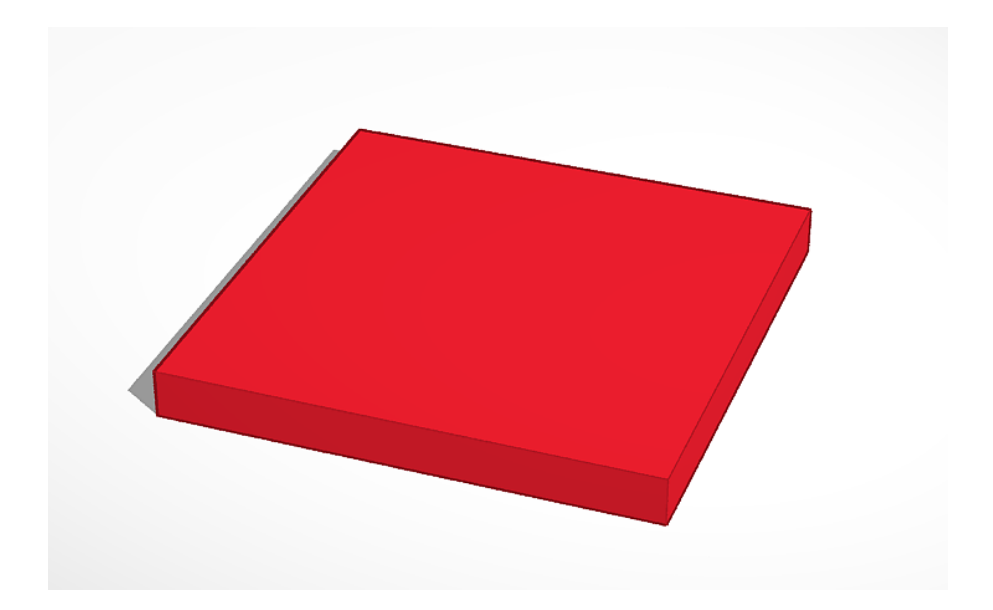

#### Level 10: Bohren, ausrichten, Tresor-Knacker

https://www.Tinkercad.com/things/4wpheALrv5E

Knack den Tresor, indem du ein Loch mit einem Zylinder (Höhe 20mm, Breite 15 mm und Tiefe 15 mm) genau in der Mitte der Tür bohrst. Wenn du die Mission bestanden hast, erhältst du einen Punkt.

Vorsicht: Die Polizei sitzt dir im Nacken und du hast nur noch fünf Minuten Zeit.

Tipp: Du brauchst folgende Arbeitsschritte:

- einfügen
- **bohren statt Volumen**
- Größe ändern
- drehen
- verschieben
- **qusrichten**
- gruppieren

#### Für Betreuer\*innen in Level 10:

Zur Zeitangabe: Je nach Alter der Teilnehmenden kann bei Bedarf eine Minute hinzugefügt werden.

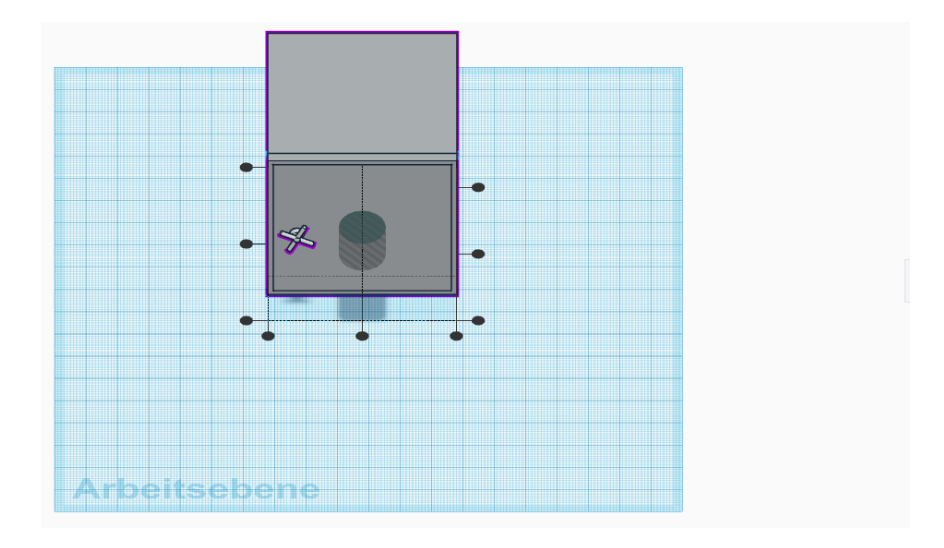

#### Level 11: Kombiniere Arbeitsschritte, 3D-Mercedes-AMG-Mechaniker\*innen

https://www.Tinkercad.com/things/lyFz0p9YAxr

Bau ein Auto aus mindestens 3 Ebenen und einer Bohrung. Nutze Quader, Zylinder und Text. Du kannst dich vom Mercedes-AMG inspirieren lassen.

Das fertige Auto gibt einen Punkt. Die schönsten Autos kriegen einen Extra-Punkt.

#### Für Betreuer\*innen in Level 11:

Bevor die Kids anfangen in TinkerCAD zu arbeiten, dürfen sie eine Minute die Vorlage des Mercedes-AMG anschauen, die im Anhang zu finden ist. Dann die Vorlage verdecken und den Startschuss geben.

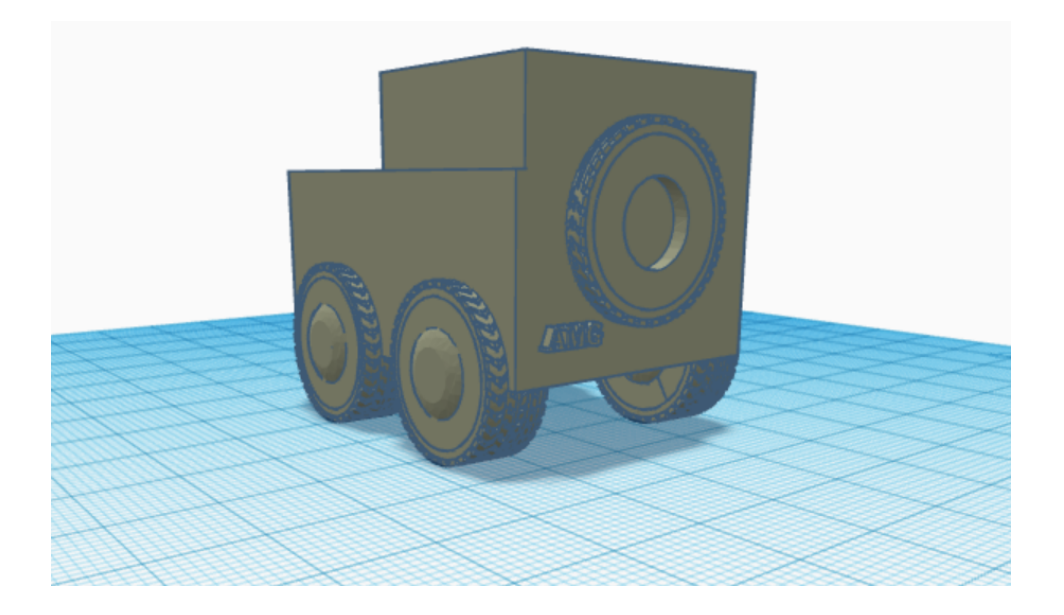

#### Gratulation

Wenn die Punktzahl ausreicht: Gratulation, ihr habt den Theorieteil bestanden.